## **ACCESS YOUR EMPLOYEE SAVINGS SECURE SPACE – SALARIES.ESALIA.COM**

#### **HOW TO LOG IN?**

#### **1 Gather the following :**

- 1. Your **account number,** which you will find on your account or employee savings transaction statement.
- 2. The letter entitled « Your access to Esalia », in which you will find your **password** to be used when you first log in. *You will be prompted to change it when you first log in.*

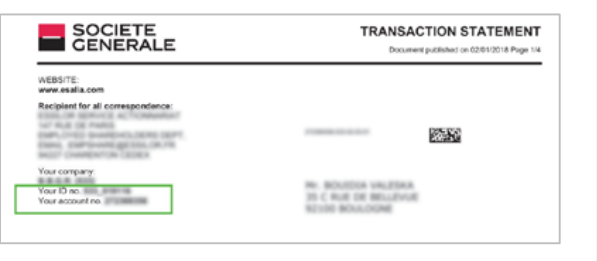

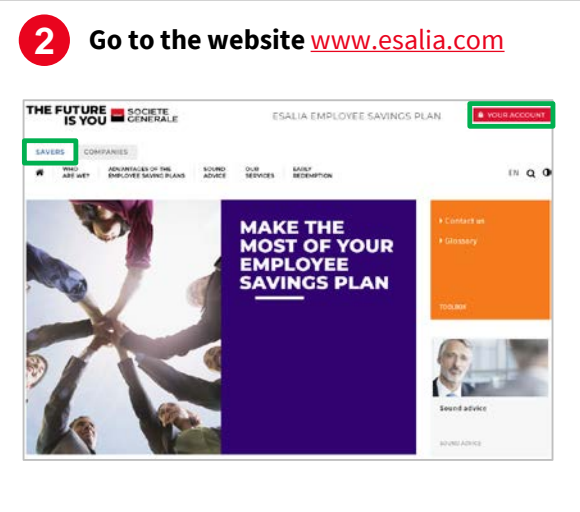

- 1. Choose « Savers ».
- 2. Click on the button « Your account » on the top right of the screen.

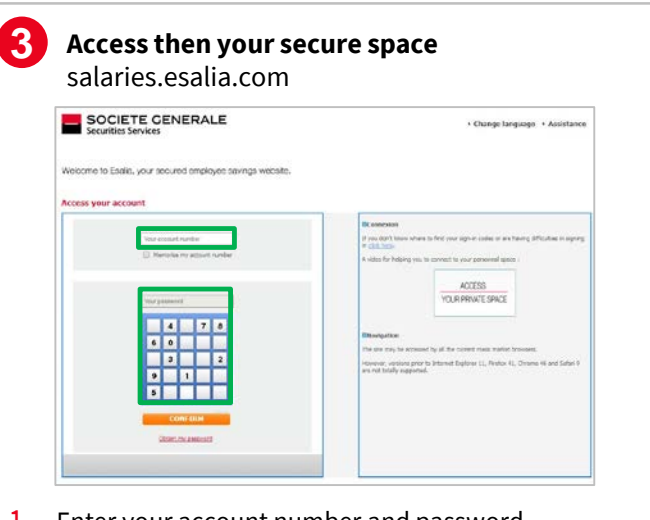

- 1. Enter your account number and password.
- 2. In case of first connexion with this terminal, please enter your confidential login code.

*More information about the confidential login code*

## **MY PASSWORD IS NO LONGER WORKING**

- Check that you have entered the correct codes.
- Refresh your screen to clear the browsing history.
- Have you already changed your password?
	- If not, try again with the password or the last temporary password received (by mail, email or text message).
	- If yes and you cannot find it, follow the "Obtain my password" procedure.

#### **HOW DO I GET A NEW PASSWORD?**

- On the login page, click on « Obtain my password ».
- Enter your account number and identification number (they are listed at the top of your employee savings plans account statements – see step 1).

A new password is sent by text message or by email (if you have already provided us with your contact details), or by mail.

For the sake of security this new password is temporary and you will be asked to change it the next time you log in.

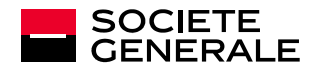

# **CONFIDENTIALITY AND SECURITY**

#### **STRENGTHENED AUTHENTICATION**

In order to tighten security on your Employee Savings Plans, you will be asked to provide a **confidential login code** every time you use a new terminal (PC, tablet, mobile phone) to log in to your account. This verification assures us that *you* are logging in to your secure space.

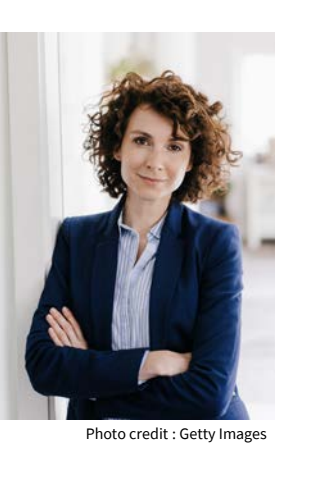

#### **When logging in to your secure space, you will be shown the following screen and prompted to enter your login code:**

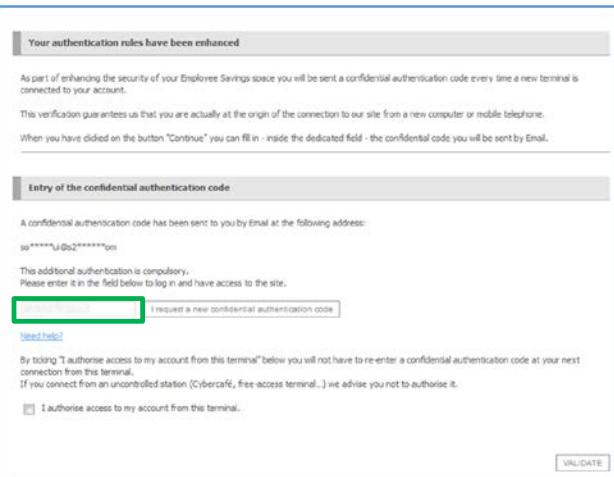

#### **WHERE DO I FIND MY LOGIN CODE?**

You receive it either by email or by text message.

If you have not informed us of your email address or mobile phone number, you must follow the password renewal procedure and provide an email address.

#### **I HAVE NOT RECEIVED MY LOGIN CODE**

Click on « **Need help?** » and follow the steps shown.

*You need to complete this procedure only once per terminal if you tick the box "I authorise access to my account from this terminal".*

## **I DON'T HAVE ANY DOCUMENTS IN MY POSSESSION**

**Contact customer support on +33 (0)9 69 32 15 21 -** and then please dial **0** to reach an agent, from 8.00 am to 6.00 pm, Monday through Friday. (non-premium rate number)

#### **BEST PRACTICES FOR ACCOUNT SECURITY**

website.

- Your password must be changed when you first log in.
- Change your password regularly under the section « My profile / Password » and keep it safely.
- **•** Avoid using your date of birth or a too simple numeric sequence.
- Do not communicate your login data to a third party, it is strictly confidential.
- If you have logged in on a shared device or in a public place, don't tick the "I authorise access to my account from this terminal" box, as part of the strengthened authentication process.

**Societe Generale will never ask you for these information under any circumstances.**

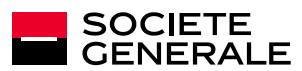

│ **2**